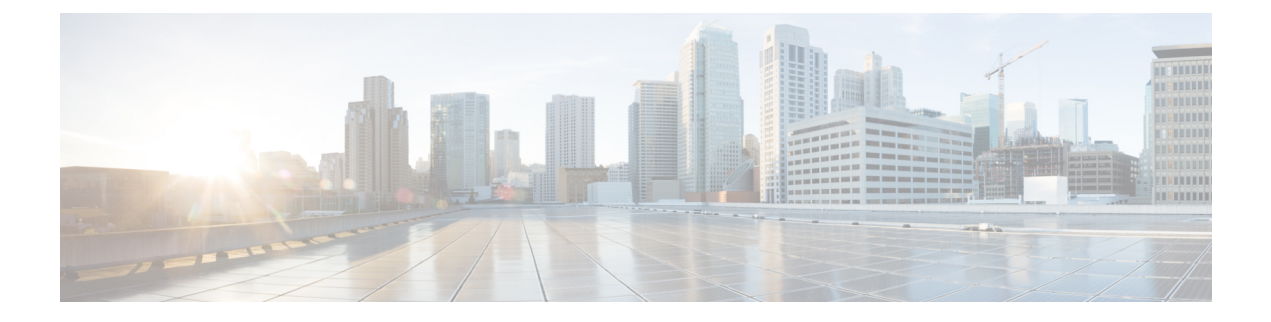

# **DCNM** 検証を行う **Tetration** エージェント

Tetration ソフトウェア エージェントは、ホスト システムで実行される小さなソフトウェア ア プリケーションです。その主な機能は、ネットワークフロー情報をモニタおよび収集すること です。また、システムで実行されているネットワークインターフェイスやアクティブなプロセ スなど、その他のホスト情報も収集します。エージェントによって収集された情報は、さらな る分析処理のためにTetrationクラスタ内で実行されている一連のコレクタにエクスポートされ ます。

• DCNM 検証を行う Tetration [エージェント](#page-0-0) (1 ページ)

## <span id="page-0-0"></span>**DCNM** 検証を行う **Tetration** エージェント

Linux プラットフォームで詳細可視性適用エージェントを展開する場合は、インストーラ スク リプトを使用することをお勧めします。

## 始める前に

インストールされたエージェントをTetrationクラスタに接続する場合は、**ACTIVATION\_KEY** および **HTTPS\_PROXY** パラメータが必要です。インストーラスクリプトを使用すると、自動 的に **ACTIVATION\_KEY** が入力されますが、HTTPS\_PROXY情報をスクリプトに直接挿入す る必要があります。

手動展開を使用する場合は、**ACTIVATION\_KEY** と **HTTPS\_PROXY** の両方のパラメータを手 動で挿入します。詳細については、「Tetration SaaS [のユーザー設定](https://www.cisco.com/c/en/us/td/docs/security/workload_security/tetration-analytics/sw/install/b_Software_Agents/m_saas_user_config.html#id_121729)」を参照してください。

### 手順

ステップ **1** クレデンシャルを使用して Cisco TetrationOS ソフトウェアの Web UI にログインします。

- ステップ **2 [**設定(**Settings**)**]** メニューから **[**エージェント設定(**Agent Config**)**]** を選択して、**[**エージェ ント設定(**Agent Config**)**]** ウィンドウを表示します。
- ステップ **3 [**ソフトウェア エージェント ダウンロード(**Software Agent Download**)**]** タブに移動します。
- ステップ **4 [Select Platform**(プラットフォームの選択)**]** セクションで **[Linux]** を選択します。
- ステップ **5 [Select Agent Type**(エージェント タイプの選択)**]** セクションで **[Deep Visibility]** または **[Enforcement]** を選択します。
- ステップ **6 [DownloadInstaller**(インストーラのダウンロード)**]**ボタンをクリックし、ファイルをローカ ルディスクに保存します。
- ステップ7 ルート権限で DCNM にログインします。インストーラ シェル スクリプトをコピーし、スクリ プトを実行します。
	- エージェントがすでにインストールされている場合、インストーラスクリプトは続行 されません。 (注)

インストーラ スクリプト コマンドおよびその構文は、次のとおりです。

```
$ tetration linux installer.sh [-skip-pre-check] [-noInstall]
       [-logFile=filename] [-proxy=proxy_string>] [-skip-ipv6-check]
[-help] [-version] [-sensor-version=version_info] [-ls] [-file=filename]
[-save=filename] [-new]
```
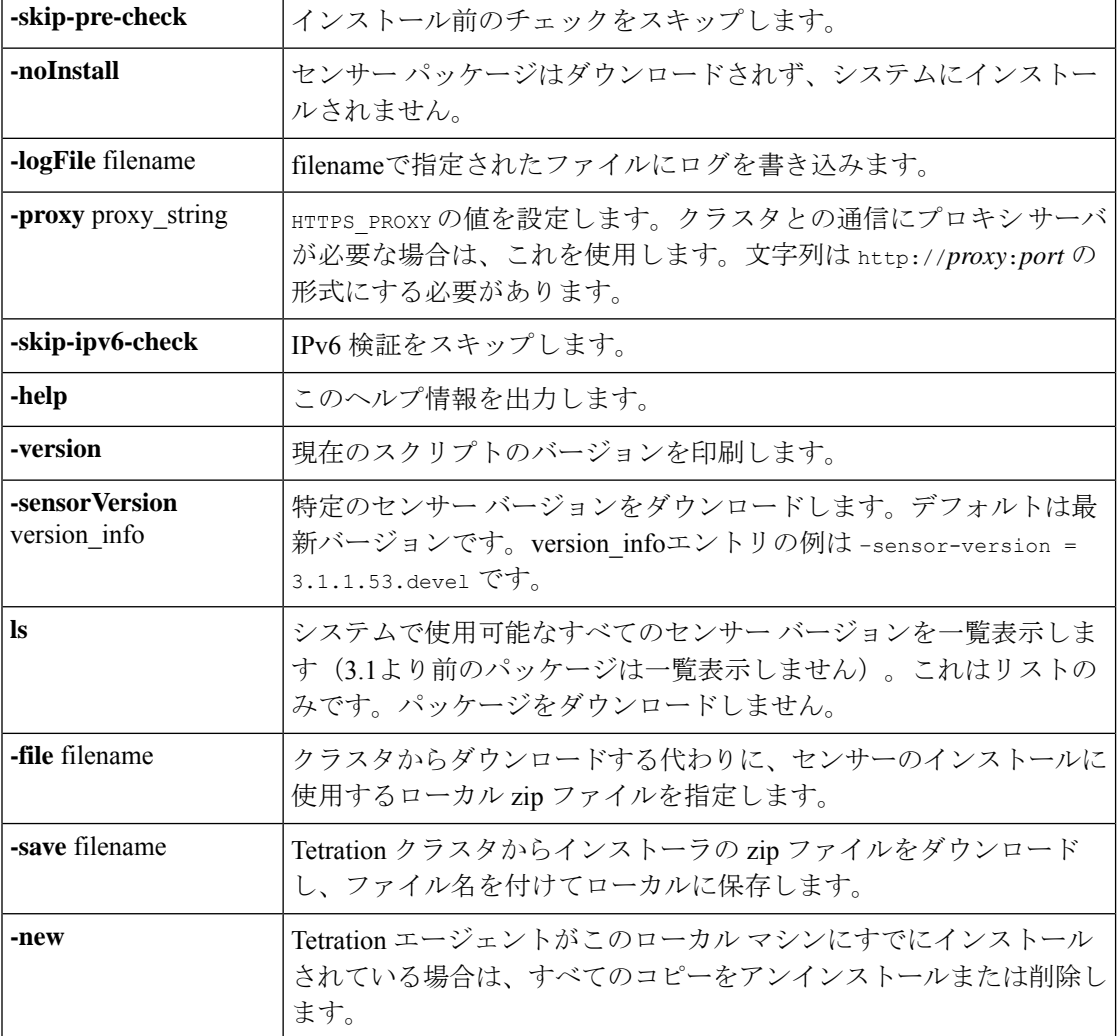

ステップ **8** 次のコマンドを実行して、エージェントがインストールされていることを確認します。

sudo rpm -q tet-sensor

エントリは次のように表示されます。

\$ sudo rpm -q tet-sensor

tet-sensor-3.1.1.50-1.el6.x86\_64

DCNM ネイティブ HA クラスタ展開には、DCNM プライマリ、DCNM セカンダリ、 および 3 つのコンピューティング ノードの 5 つのノードがあります。DCNM クラス タを完全に可視化するために、これらの各ノードに Tetration エージェントをインス トールします。 (注)

#### 図 **<sup>1</sup> : DCNM** クラスタを使用する **Tetration** エージェント

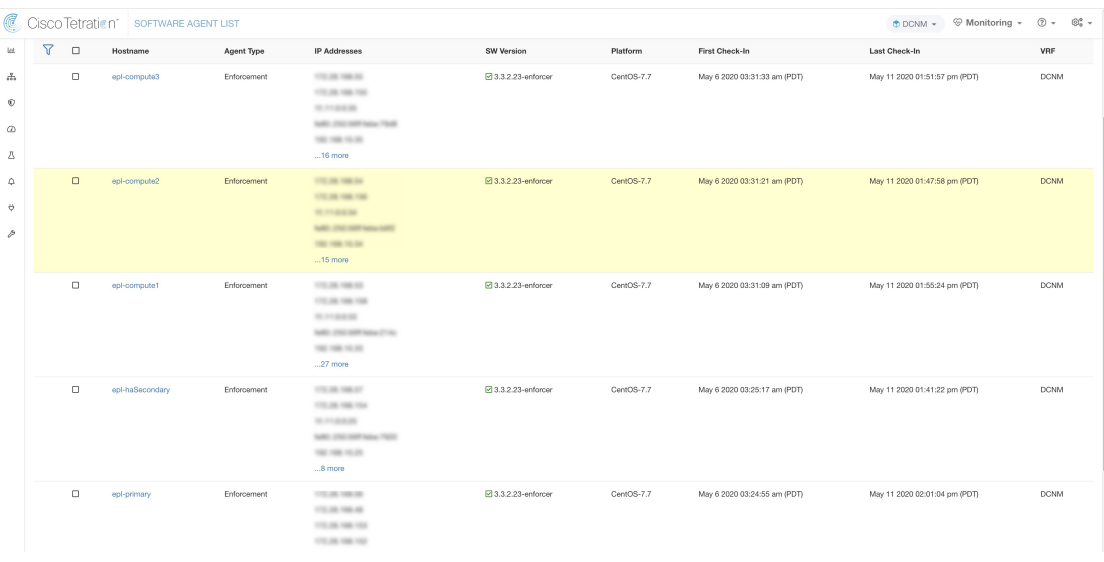

I